## **Amazon Fire Protocol- Sending screen time data to research assistants**

1. Go to **Settings** on your Amazon fire. You can locate this by clicking the **Settings** icon on the home screen.

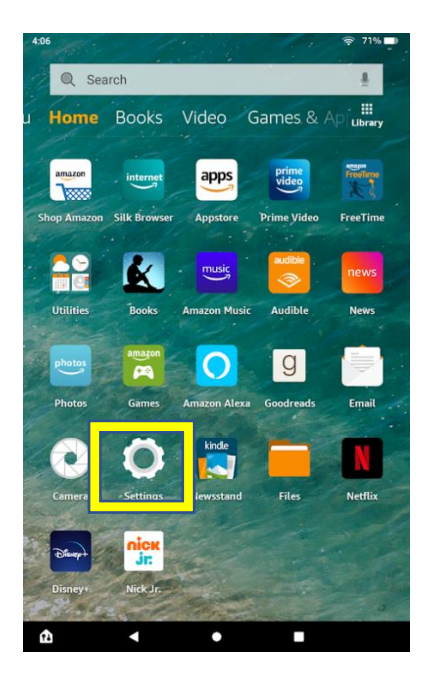

2. Once in **Settings**, click on **Parental Controls** and create a password if you do not already have one.

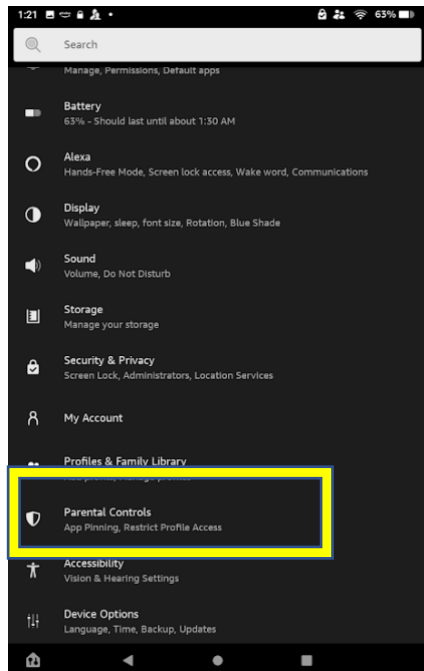

3. Scroll down to **Activity Center** and toggle **Monitor this Profile** if it is not on already. A monitored profile will show a parent and child icon at the top of the screen.

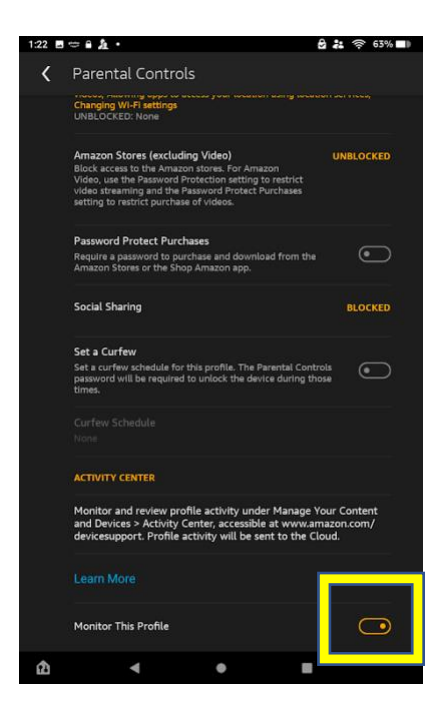

4. Back on the home screen, tap **Internet**. In the search bar, enter "amazon.com/mycd" and select **Content**. Information on usage for apps used on the device should appear.

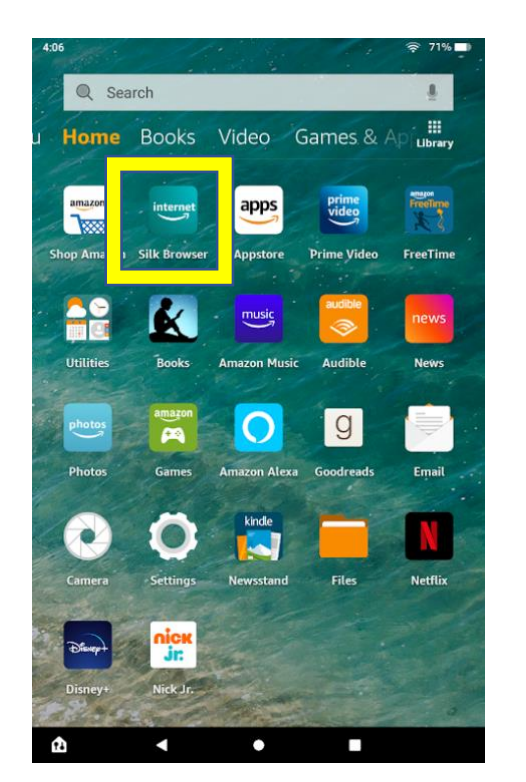

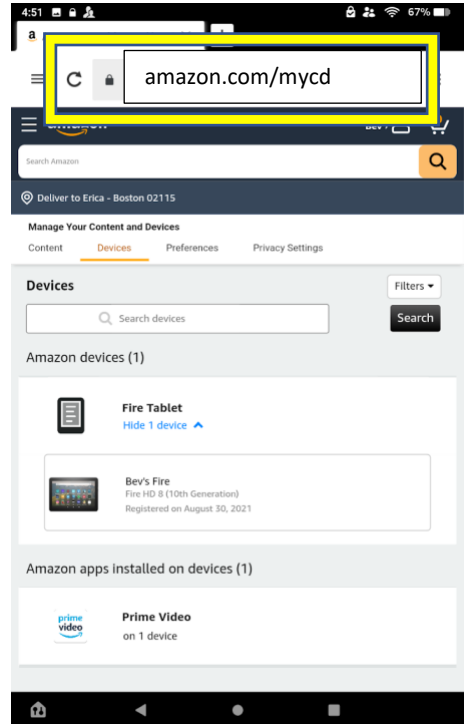

5. **Screenshot** this page by pressing and holding the volume down and power button simultaneously. You may need to scroll down and screenshot multiple times to capture all the data.

6. Back on the home screen, select the **Photos** app.

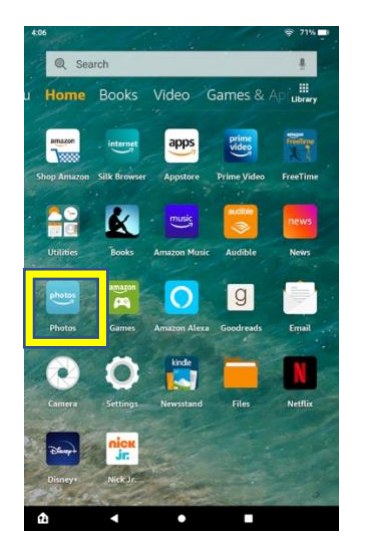

*Please note: If you are uncomfortable sharing certain information about app usage, you may use the Edit button to black out parts of the screen shot before sending.* 

7. Hit **Select** and tap the photo or photos to send our team for the study. You may need to enable "social sharing" in order to email photos if it is blocked in parental controls.

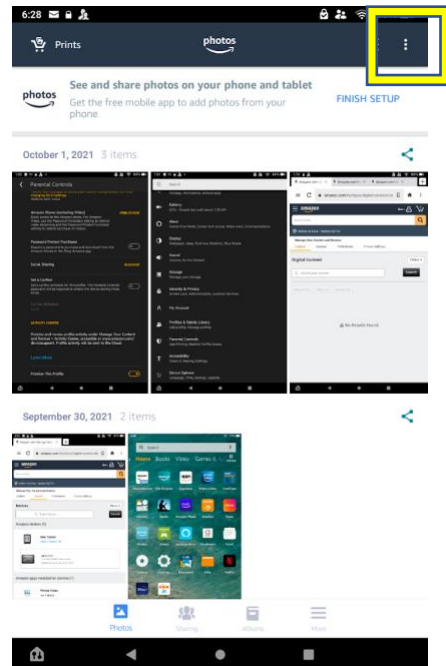

8. Once your photos are selected, tap the share symbol in the upper right screen.

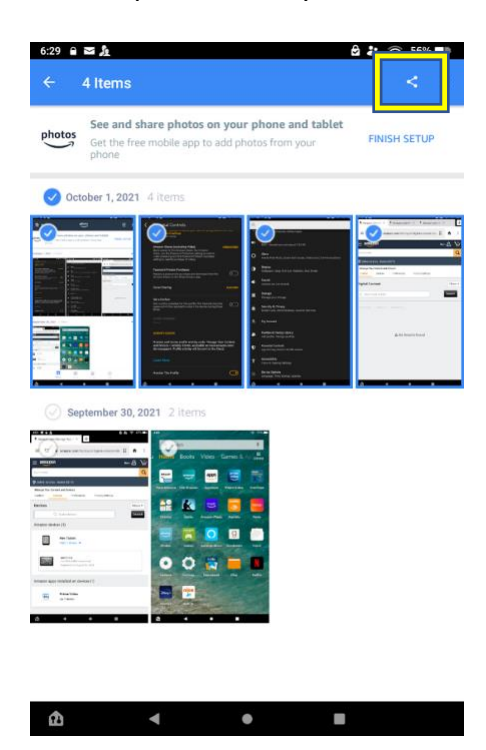

9. Email to [apps.harvard@gmail.com.](mailto:apps.harvard@gmail.com)

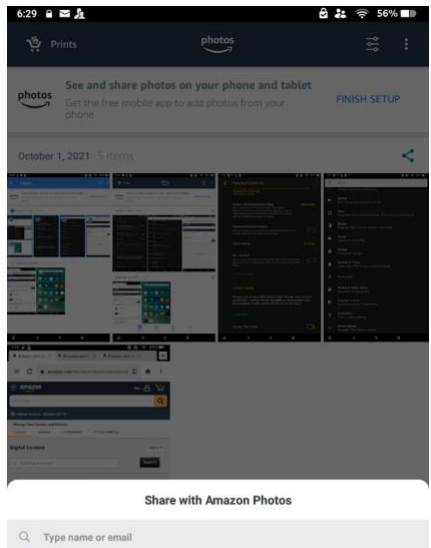

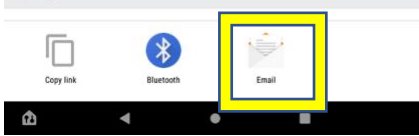